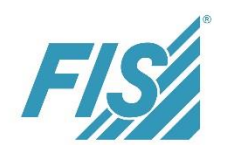

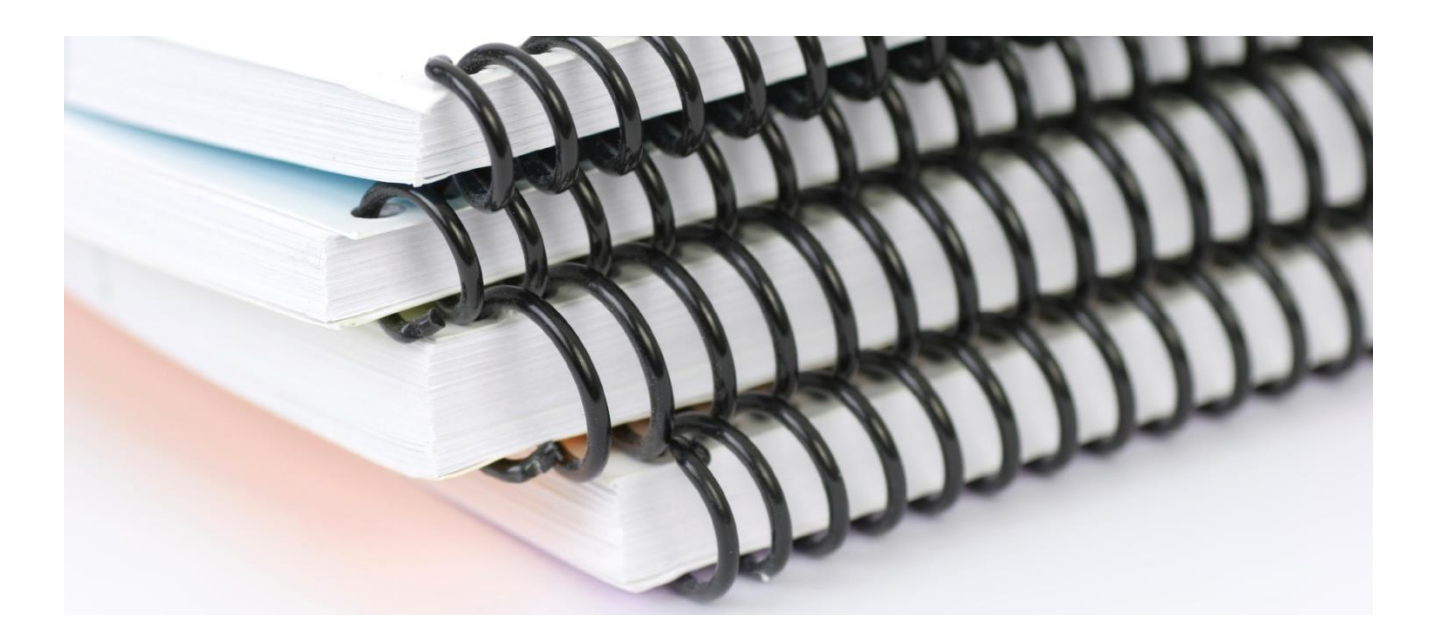

**FIS/edc Release Notes Invoice Monitor Release ECC**

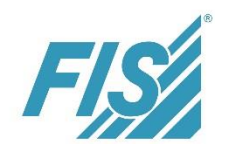

## **Disclaimer**

The information contained in this document can be changed without advance notice. This document is provided without any liability on the part of FIS concerning the correctness, completeness and use of the information and specifications contained therein.

The document serves for information purposes only. FIS shall not be liable for errors contained herein or for the completeness of the document, in particular not for information, graphics, links or other specifications and contents contained herein. FIS shall not be liable for damages, neither explicitly nor implicitly, that may arise from the use of the document, particularly not for merchantability and the fitness for a particular purpose as well as the warranty of non-infringement, unless such damages have been caused by deliberate or gross negligence on the part of FIS. This includes in particular direct, indirect or special damages as well as collateral and consequential damages.

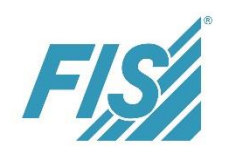

## **Table of Contents**

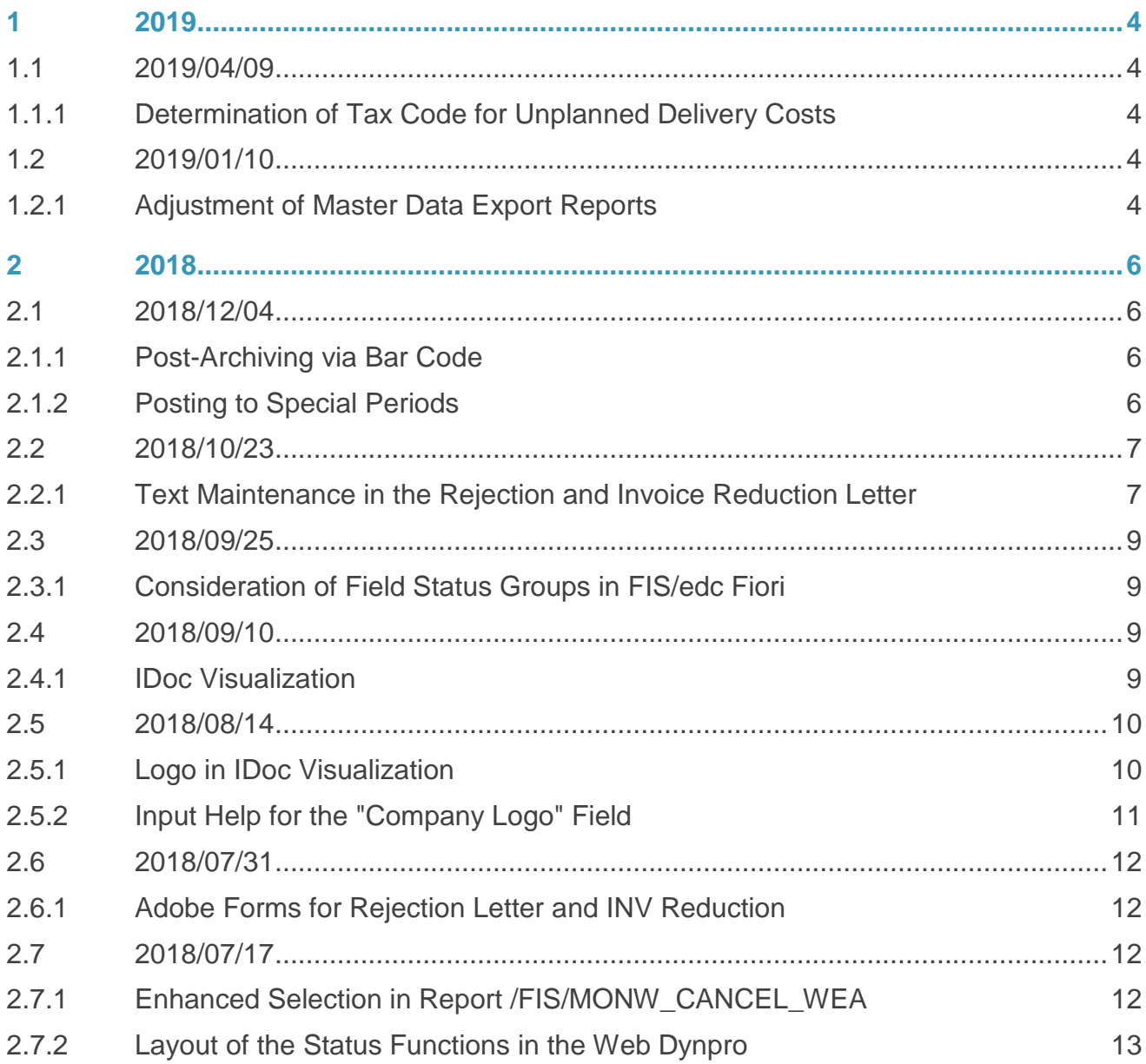

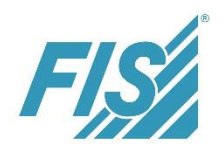

## <span id="page-3-0"></span>**1 2019**

## <span id="page-3-1"></span>**1.1 2019/04/09**

## <span id="page-3-2"></span>**1.1.1 Determination of Tax Code for Unplanned Delivery Costs**

### **Short description of development**

Adoption of the tax code for unplanned delivery costs from the first header tax line of the MM IDoc.

### **Description of the user interface**

If unplanned delivery costs can be found in the MM invoice document at header level, the tax code from the first header tax line of the IDoc will be adopted (also for several tax codes). This code will be updated in table RBKP field MWSKZ\_BNK for unplanned delivery costs at header level due to the information from IDoc segment E1EDK04.

The tax code for unplanned delivery costs is required for postings to separate G/L account lines. When distributing unplanned delivery costs to the items, the header tax code is not important since the tax is calculated with the respective VAT indicator from the item.

(The tax amount of the unplanned delivery costs must already be contained in the E1EDK04 tax lines.)

## <span id="page-3-3"></span>**1.2 2019/01/10**

## <span id="page-3-4"></span>**1.2.1 Adjustment of Master Data Export Reports**

### **Short description of development**

Security-relevant change of the path entry in the master data export reports

### **Description of the user interface**

For reasons of security, the field for direct path entry has been removed in the master data export reports.

For local storage, a logical path (e.g. /FIS/MON\_STAMMDATEN\_LOKAL) is used now as well. Furthermore, the "Only list output" checkbox has been changed into a radio button.

This implementation applies to the following reports:

- /FIS/MON\_BC\_STAMM\_LIEFSTAMM
- /FIS/MON\_STAMM\_BEST\_LSCHEIN
- /FIS/MON\_STAMM\_FRACHTBRIEF
- /FIS/MONA\_STAMM\_OPEN\_POST\_LIST

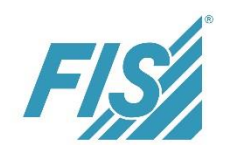

- /FIS/MONS\_STAMM\_KDMAT
- /FIS/MON\_BC\_OFF\_BESTELLPOS
- /FIS/MONS\_MASTER\_MATERIAL

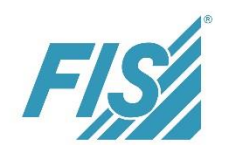

## <span id="page-5-0"></span>**2 2018**

## <span id="page-5-1"></span>**2.1 2018/12/04**

## <span id="page-5-2"></span>**2.1.1 Post-Archiving via Bar Code**

### **Short description of development**

Before archiving via bar code, a check against an already existing entry in the BDS\_BAR\_EX table is made.

### **Functional description**

If no BDS\_BAR\_EX entry for the bar code exists yet during archiving after IDoc processing or via FIS/edc post-archiving, archiving for this document will be canceled.

During the FIS/edc post-archiving, a respective message will also be output in the log. (No bar code file found) MESSAGE ID 'OA' TYPE 'W' NUMBER '425'

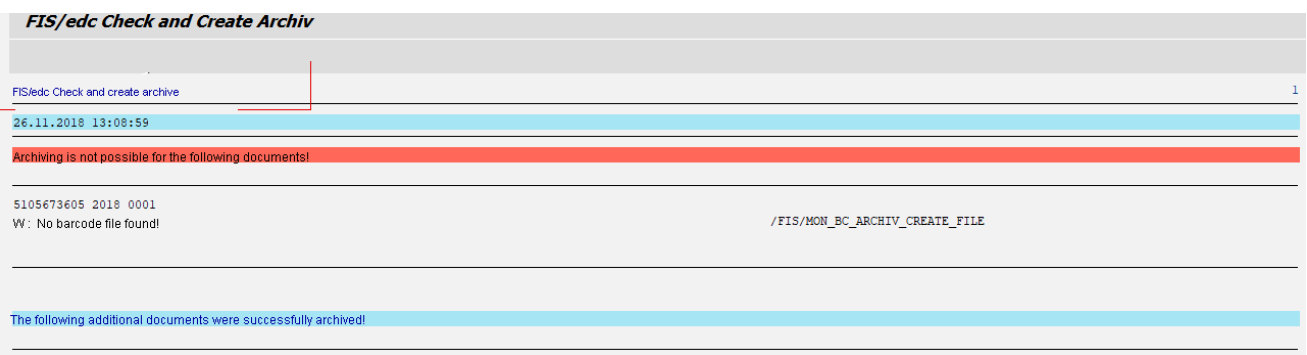

#### **Figure 1: message in case of a non-existing bar code file**

If the respective BDS\_BAR\_EX entry has been generated, the BDS\_BAR\_IN entry suppressed so far will be generated during the next post-archiving, depending on Customizing, and the completed links will be adjusted. The archiving information in /FIS/MON\_BC\_FILE will be supplemented!

## <span id="page-5-3"></span>**2.1.2 Posting to Special Periods**

### **Short description of development**

Posting to special periods in case of FI documents

### **Description of the user interface**

For FI documents, a new field can be used to control whether special periods are considered when determining the next possible posting date.

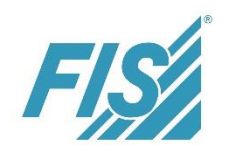

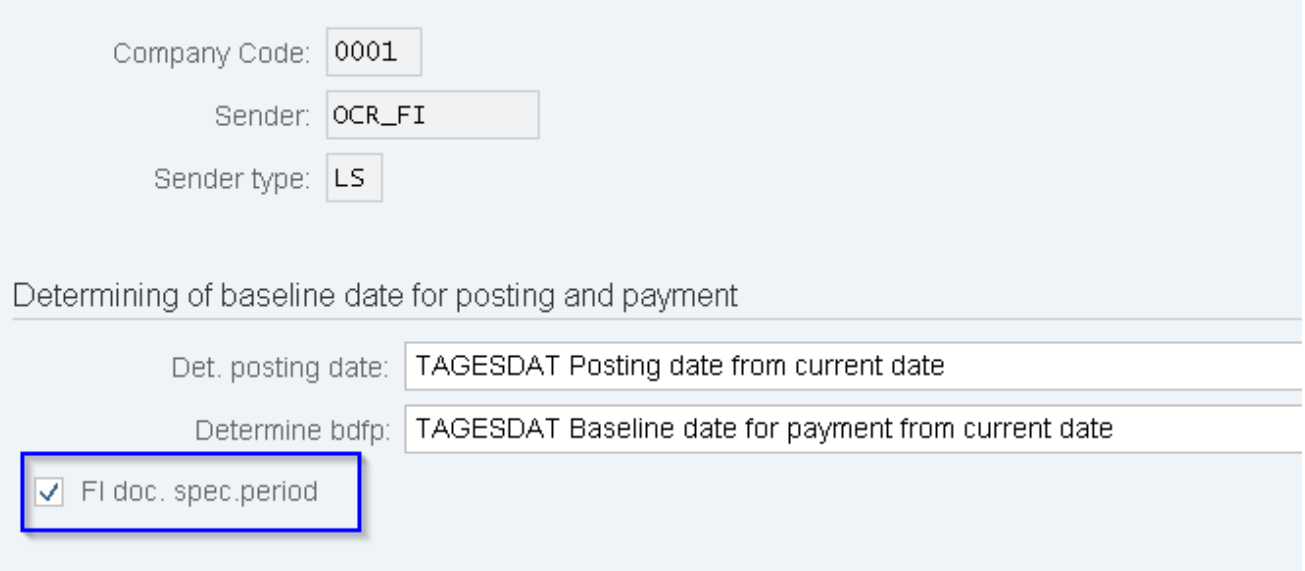

#### **Figure 2: New field in FIS/edc Determination of baseline date for posting and payment**

When posting to a special period, the posting date is set to the last day of the period.

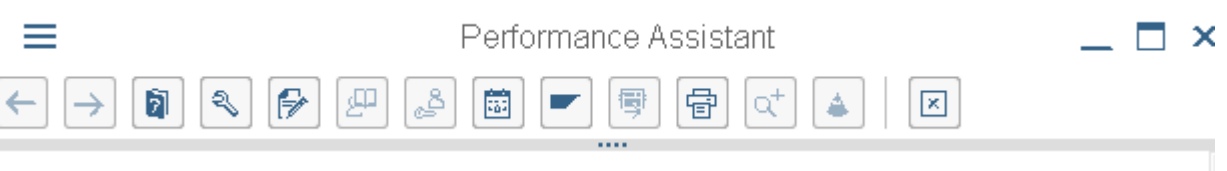

#### Post FI documents to special period

For FI documents, a new field can be used to control whether special periods are considered when determining the next possible posting date. When posting to a special period, the posting date is set to the last day of the period.

**Figure 3: F1 Help for the "Posting to special period" field**

## <span id="page-6-0"></span>**2.2 2018/10/23**

## <span id="page-6-1"></span>**2.2.1 Text Maintenance in the Rejection and Invoice Reduction Letter**

#### **Short description of development**

Transfer of the text modules of the rejection and invoice reduction letter to the mail via a checkbox.

#### **Description of the user interface**

For the rejection and invoice reduction letters, separate text modules can be created for the forms and the mail via SmartForms or the same text modules can be used.

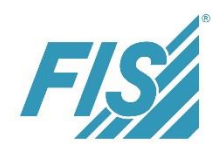

For control purposes, a checkbox has been integrated into the following tables:

- /FIS/MON\_RKFI\_CU for the invoice reduction and
- /FIS/MON\_ABLEHN for the rejection letter

.

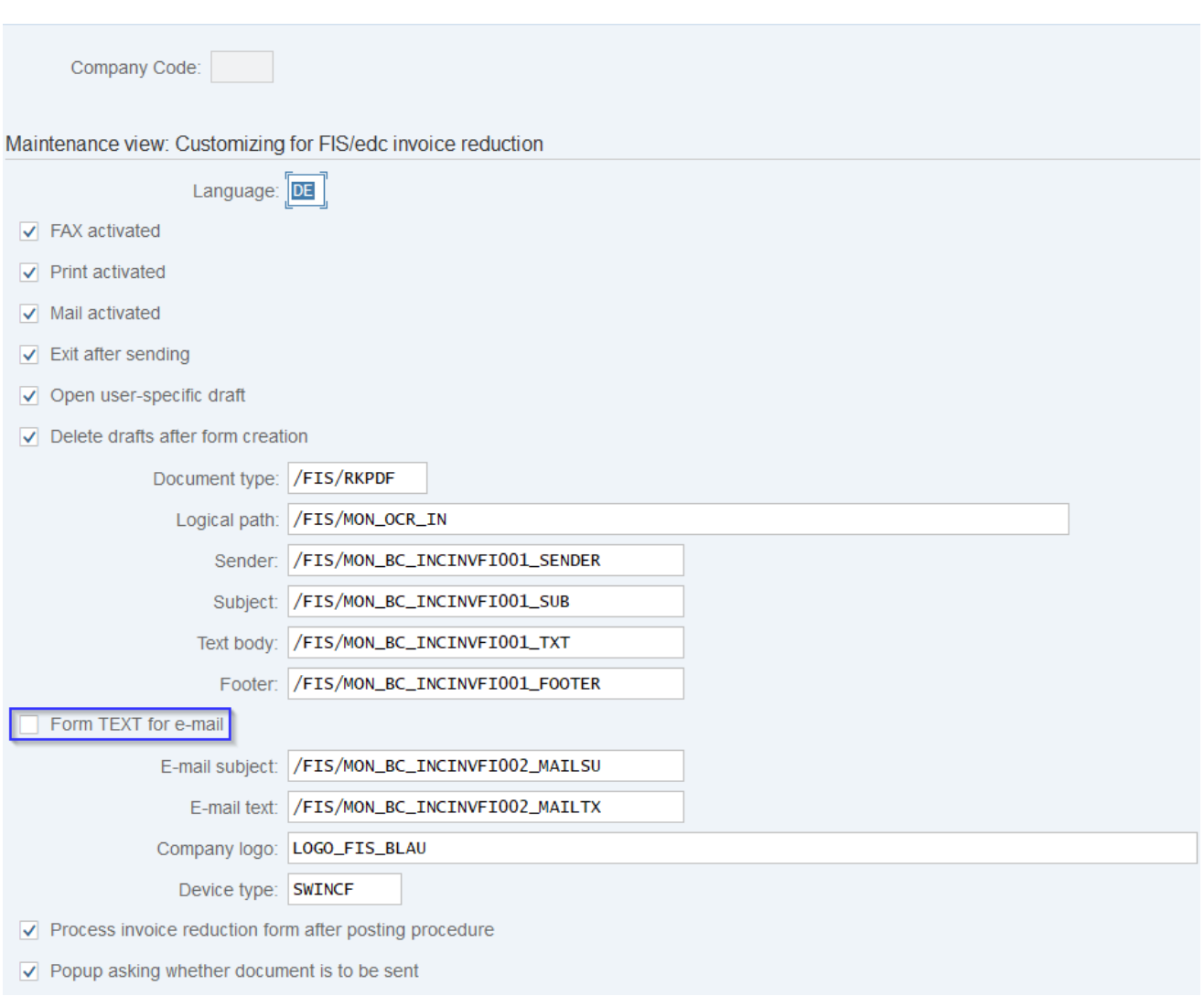

**Figure 4: creation of invoice reduction, separate mail texts**

If the checkbox has been activated, the text modules will be transferred from the forms to the mail. If the checkbox has not been activated, separate text modules must be defined.

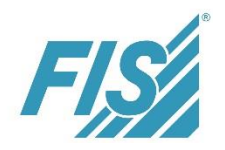

## <span id="page-8-0"></span>**2.3 2018/09/25**

## <span id="page-8-1"></span>**2.3.1 Consideration of Field Status Groups in FIS/edc Fiori**

#### **Short description of development**

In FIS/edc Fiori, the check between the entries in table /FIS/MONW\_WDEDIT and the entries in the field status groups of the SAP standard version is considered.

#### **Description of the user interface**

For workflows G4A and GEN, the contents of fields relevant to cost accounting in item processing depend on the relationship set between FIS/edc table /FIS/MONW\_WDEDIT and the field status groups of the SAP standard version.

A detailed functional description can be found in the invoice monitor manuals.

## <span id="page-8-2"></span>**2.4 2018/09/10**

## <span id="page-8-3"></span>**2.4.1 IDoc Visualization**

#### **Short description of development**

Visualization of an invoice with Adobe Forms

#### **Description of the user interface**

An invoice is visualized with Adobe Forms. For this purpose, the /FIS/MON\_BC\_IDOC\_PDF form has been created. The form to be accessed for visualization is defined in the "Form name" field of table /FIS/MON\_BCFORMS. The "Form type" field is used to control whether visualization is to be carried out via SmartForms or Adobe Forms. The value check against SmartForms form names has been removed.

#### Important:

A suitable and existing form must be allocated to the form type, SmartForms or Adobe Forms.

The FIS/edc standard version includes the Adobe Forms form.

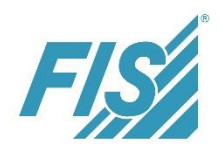

## <span id="page-9-0"></span>**2.5 2018/08/14**

## <span id="page-9-1"></span>**2.5.1 Logo in IDoc Visualization**

### **Short description of development**

Use of a logo for IDoc visualization

### **Description of the user interface**

A logo can be defined for the respective form in table /FIS/MON\_BCFORMS. It is possible to use colored as well as black and white logos.

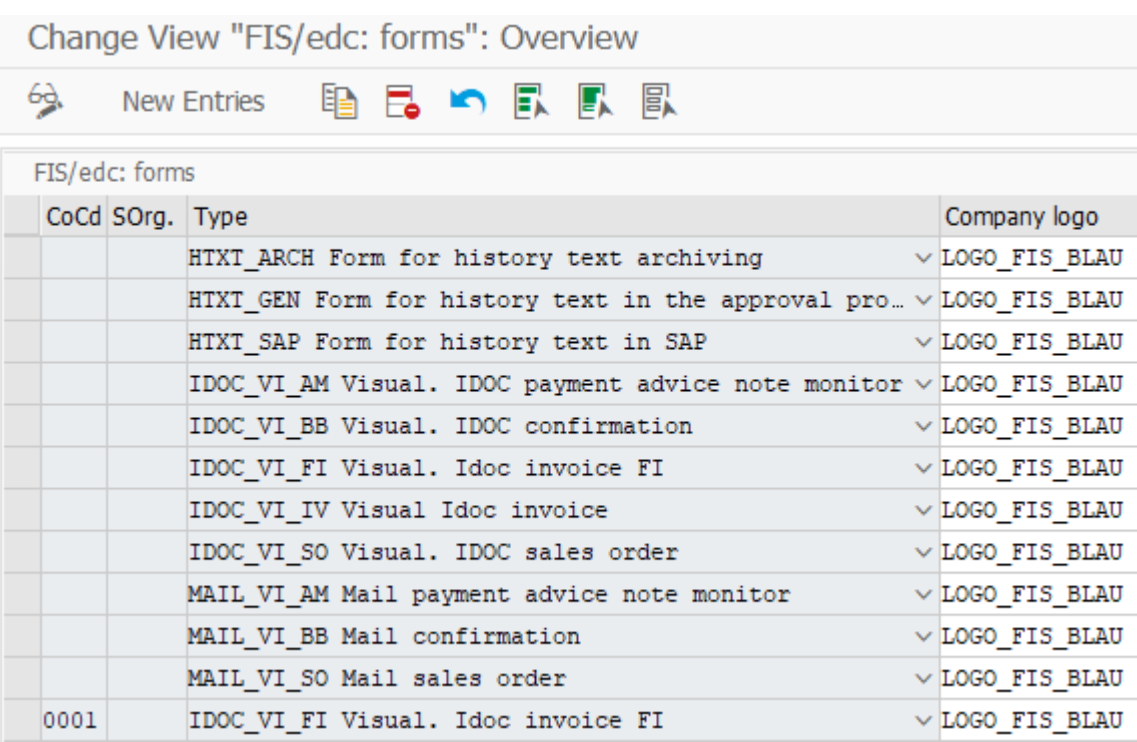

**Figure 5: maintenance view of table /FIS/MON\_BC\_FORMS**

These logos can be uploaded in transaction SE78 about BMAP - Bitmap Images.

Please note:

In order to avoid changes in the display, the logo should have a size of 150 x 100 px and a resolution of 100 dpi.

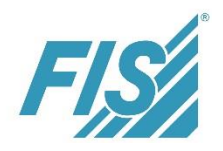

## <span id="page-10-0"></span>**2.5.2 Input Help for the "Company Logo" Field**

### **Short description of development**

Input help for the "Logo" field in table /FIS/MON\_ABLEHN

### **Description of the user interface**

In table /FIS/MON\_ABLEHN, a search help has been defined for the "Company logo" field in order to facilitate the setting of logos.

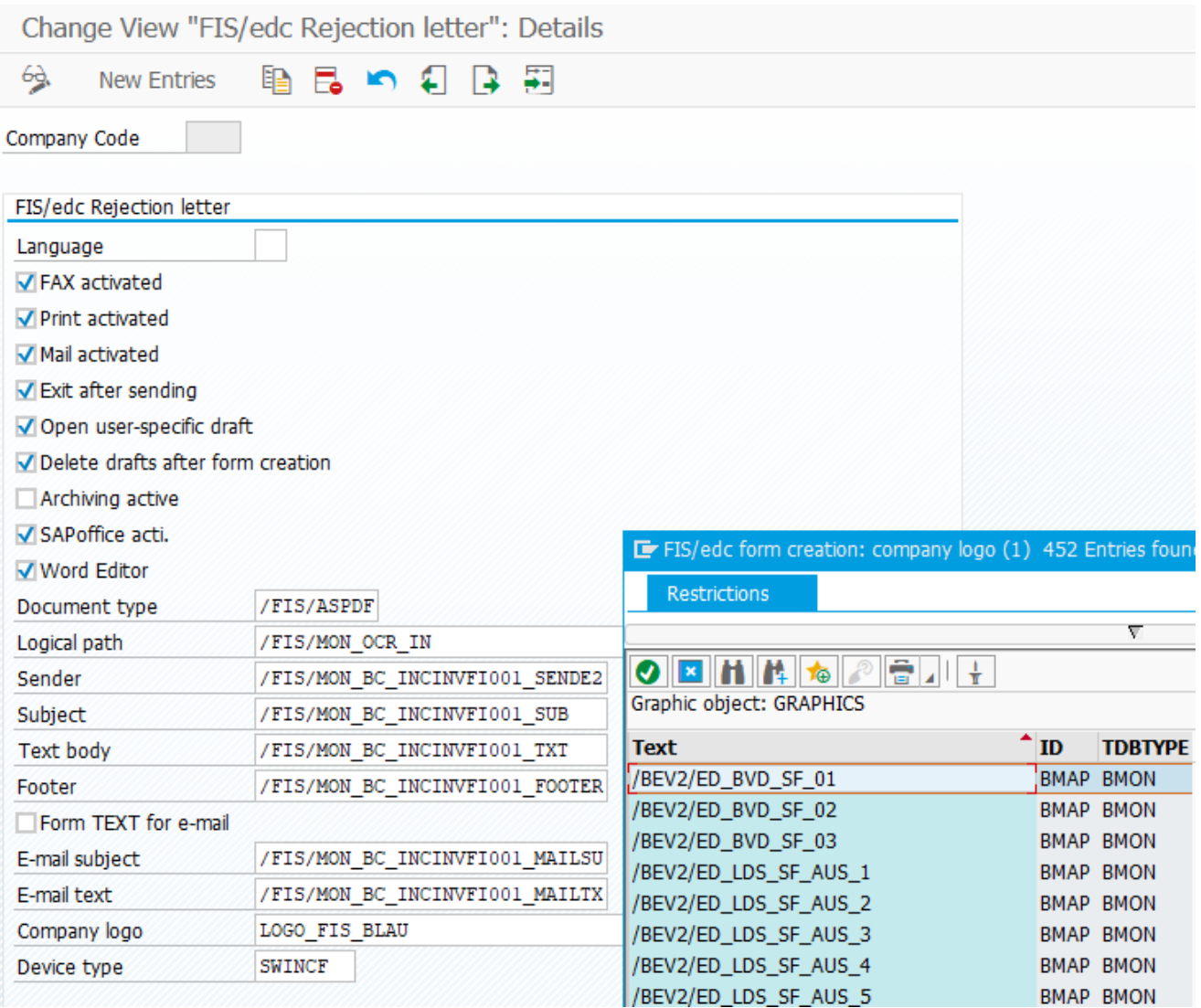

#### **Figure 6: Customizing setting for rejection letter**

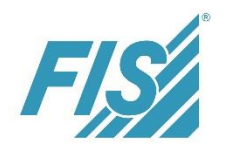

## <span id="page-11-0"></span>**2.6 2018/07/31**

## <span id="page-11-1"></span>**2.6.1 Adobe Forms for Rejection Letter and INV Reduction**

#### **Short description of development**

In addition to the previous functionality via SmartForms, the rejection letter and the invoice reduction can be created in Adobe forms.

#### **Description of the user interface**

The "/FIS/MON\_BC\_LETTER" form has been created as a template, which is used for the rejection letter and the invoice reduction. It can now be used for a conversion into Adobe forms. The form, SmartForms or Adobe Forms to be accessed is defined in the "Form name" field of table /FIS/MON\_BCFORM.

The value check against SmartForms form names has been removed.

Field "Form type" is used to control whether the forms are created with SmartForms or Adobe Forms.

Important:

A suitable and existing form must be allocated to the form type, SmartForms or Adobe.

| Change View "FIS/edc Form creation: forms": Overview |                                                       |  |                           |                             |
|------------------------------------------------------|-------------------------------------------------------|--|---------------------------|-----------------------------|
| - New Entries 心昆り昆風郎<br>63) QE                       |                                                       |  |                           |                             |
| FIS/edc Form creation: forms                         |                                                       |  |                           |                             |
| Application area                                     | Doc.type:                                             |  | Prio Form name            | form type                   |
| <b>INCINVEI</b>                                      | <b>ABLEHN FIS/e <math>\blacktriangledown</math> 1</b> |  | <b>/FIS/MON BC LETTER</b> | <b>ADOBEFORMS Adobe</b>     |
| <b>INCINVEI</b>                                      | RECHKEI FIS/ $\mathbb{Z}$ $\mathbb{Z}$ 1              |  | /FIS/MON BC INCINVEI      | <b>SMARTFORMS Smartfoll</b> |
| <b>INCINVAM</b>                                      | <b>ABLEHN FIS/e <math>\blacktriangledown</math> 1</b> |  | /FIS/MON BC INCINVEI      | <b>TRRTFORMS</b> Smartfo    |

**Figure 7: table /FIS/MON\_BC\_FORM**

The FIS/edc standard version includes the Adobe Forms form.

## <span id="page-11-2"></span>**2.7 2018/07/17**

## <span id="page-11-3"></span>**2.7.1 Enhanced Selection in Report /FIS/MONW\_CANCEL\_WEA**

### **Short description of development**

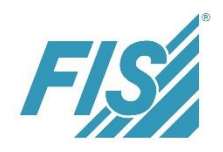

Enhancement of the selection criteria of the report for the reversal of WEA workflows

### **Description of the user interface**

Report /FIS/MONW\_CANCEL\_WEA has been enhanced by the following selection criteria:

- **Company code**
- $\blacksquare$  invoice document number and
- **fiscal vear**

.

These selection options are available in the report:

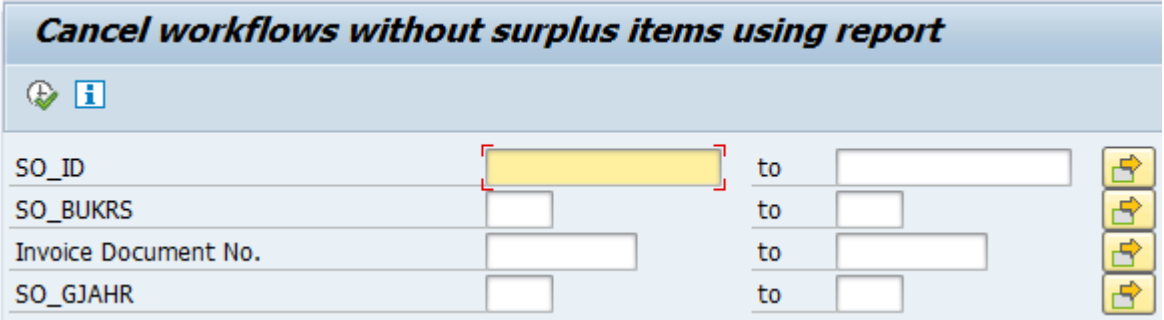

**Figure 8: selection mask of report /FIS/MONW\_CANCEL\_WEA**

## <span id="page-12-0"></span>**2.7.2 Layout of the Status Functions in the Web Dynpro**

#### **Short description of development**

Status functions of the workflows as text button

### **Description of the user interface**

The status of an approval is set by means of a text button in the standard version. In the Customizing settings, it is also possible to display this status as radio button.

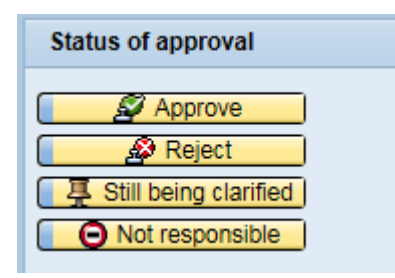

**Figure 9: default settings of the buttons**

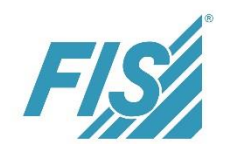

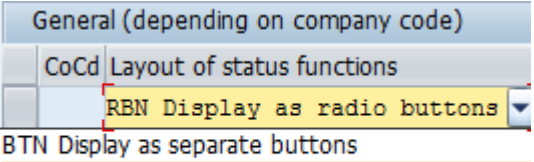

RBN Display as radio buttons (default value)

**Figure 10: default value buttons**